## **腾讯会议操作手册**

一、下载并安装:在官网或手机软件商店中下载并安 装腾讯会议。

二、登录注册:打开腾讯会议进行注册/登录,可以选 择微信、手机号码进行注册/登录。微信登录的用户需要进 行绑定手机号码,如下图:

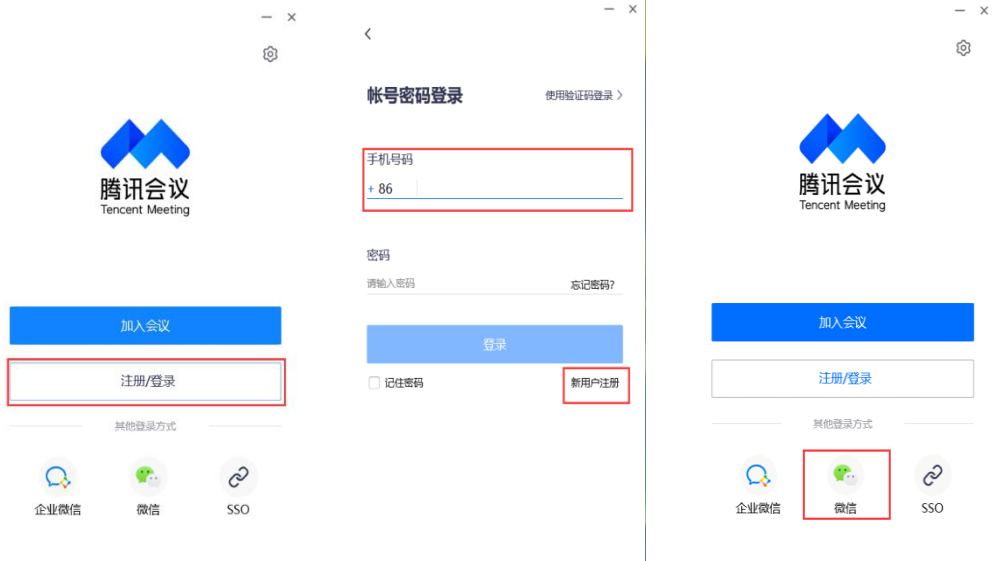

三、加入会议:登录成功之后选择加入会议,并输入 会议号,填写您的名称为:学习中心名称+学生姓名;勾选 会议设置选项;点击加入会议。当使用 PC 进入会议时,系 统会提示您选择音频接入方式。

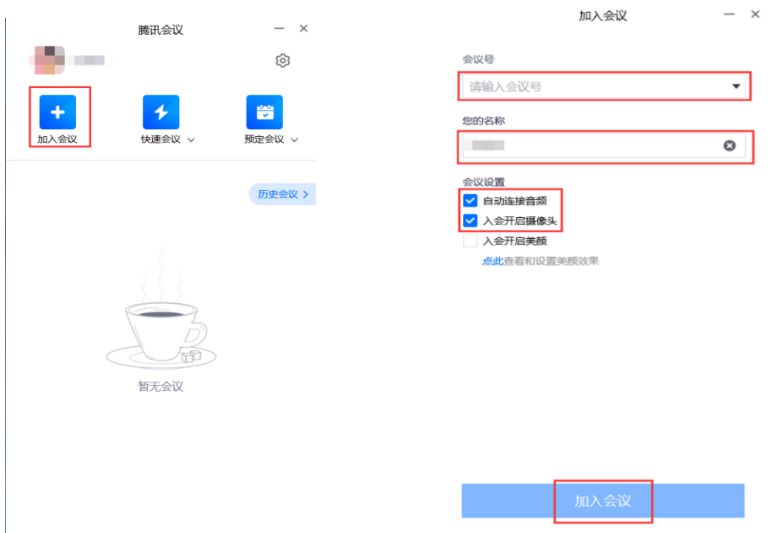

四、会议控制:进入会议后,会议界面显示操作按 钮。

PC 端会议控制按钮如下:

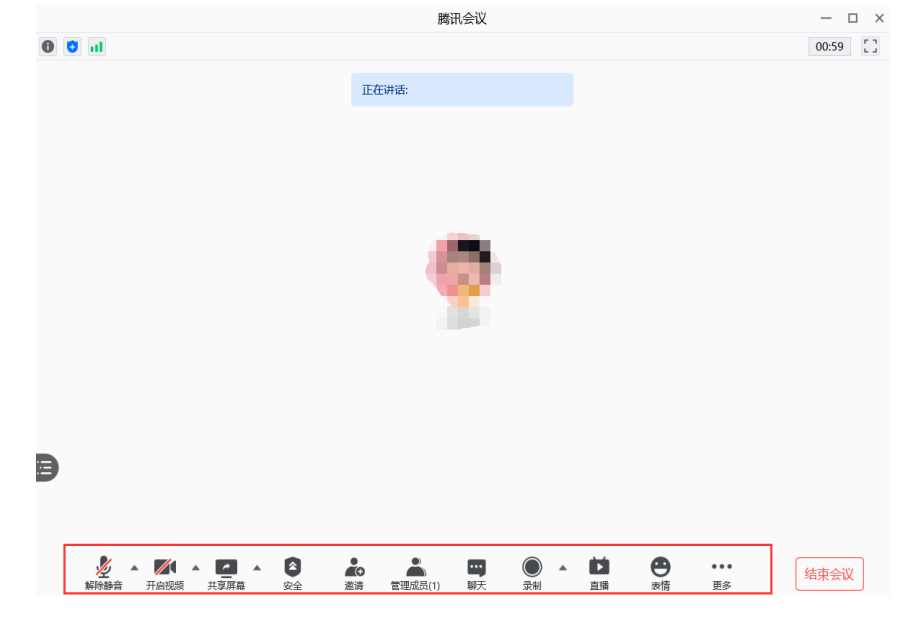

移动设备端控制钮如下:

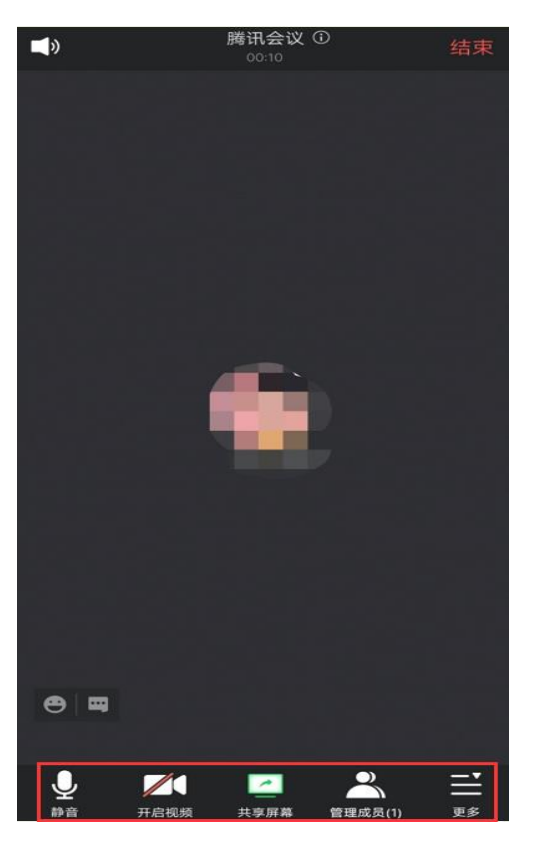

备注: 学生采用"共享屏幕"功能播放答辩 PPT 文稿。